## Scheduling your COVID-19 Third Dose/Booster through *my*BeaumontChart

[Click here for Desktop](#page-1-0) Instructions

[Click here for Mobile](#page-4-0) Instructions

## <span id="page-1-0"></span>Desktop Instructions

- 1. Log into your *my*BeaumontChart account.
- 2. Click the **Visits** icon

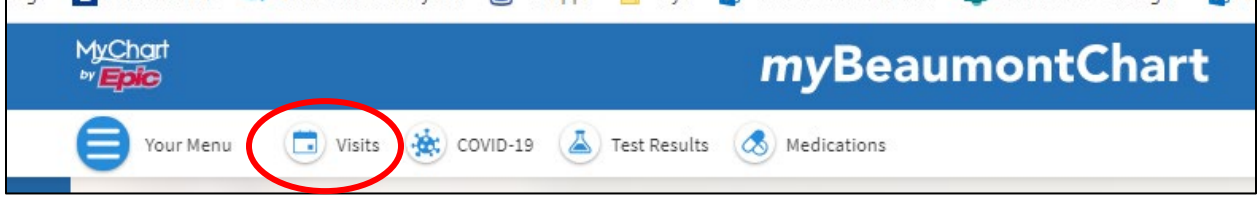

3. Then click **Schedule an appointment**

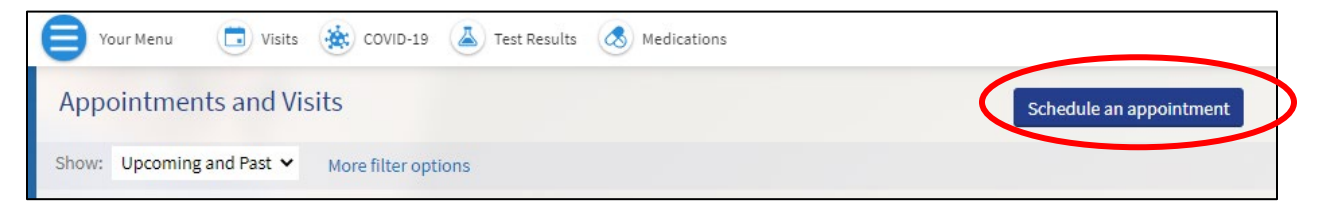

4. Click the **COVID-19 Vaccine 3rd Dose/Booster** button

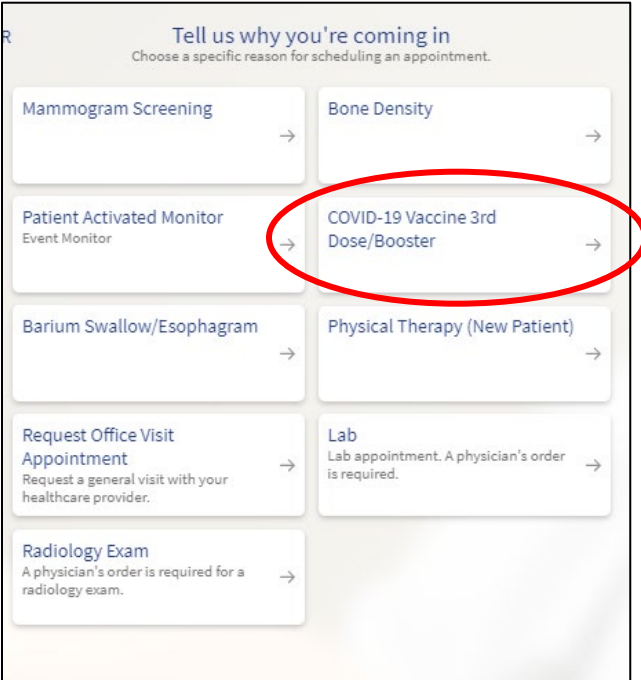

5. Answer the scheduling questions, clicking **Continue** after each one.

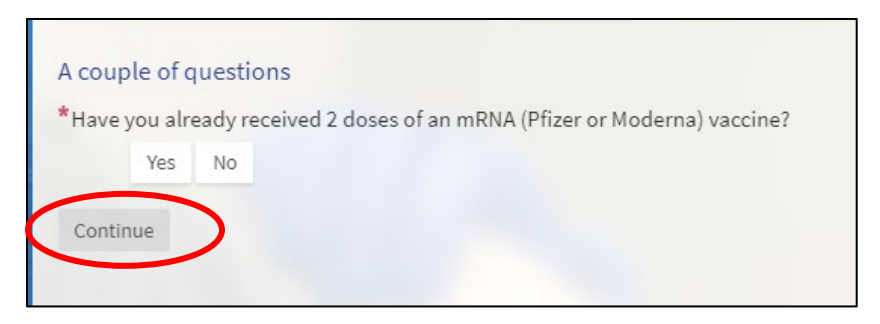

6. Select the location that you'd like to receive your vaccine at and click **Continue** (selecting *Any location* will display dates and times available at all displayed locations).

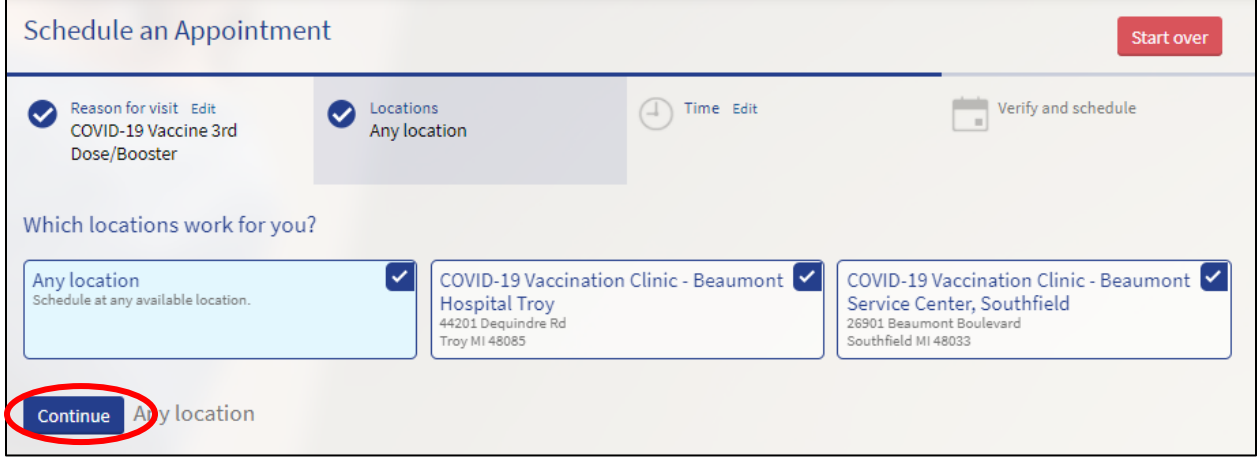

7. Select your preferred time under the date you would like to receive your vaccine.

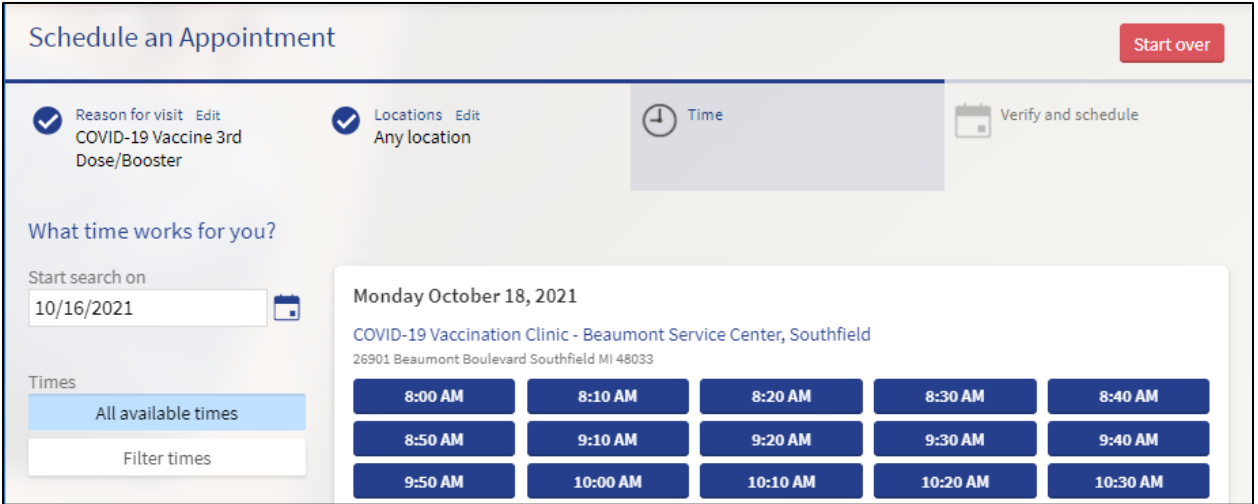

8. Click **Schedule** to finish scheduling your appointment. *Note: your appointment is not scheduled until you click Schedule.*

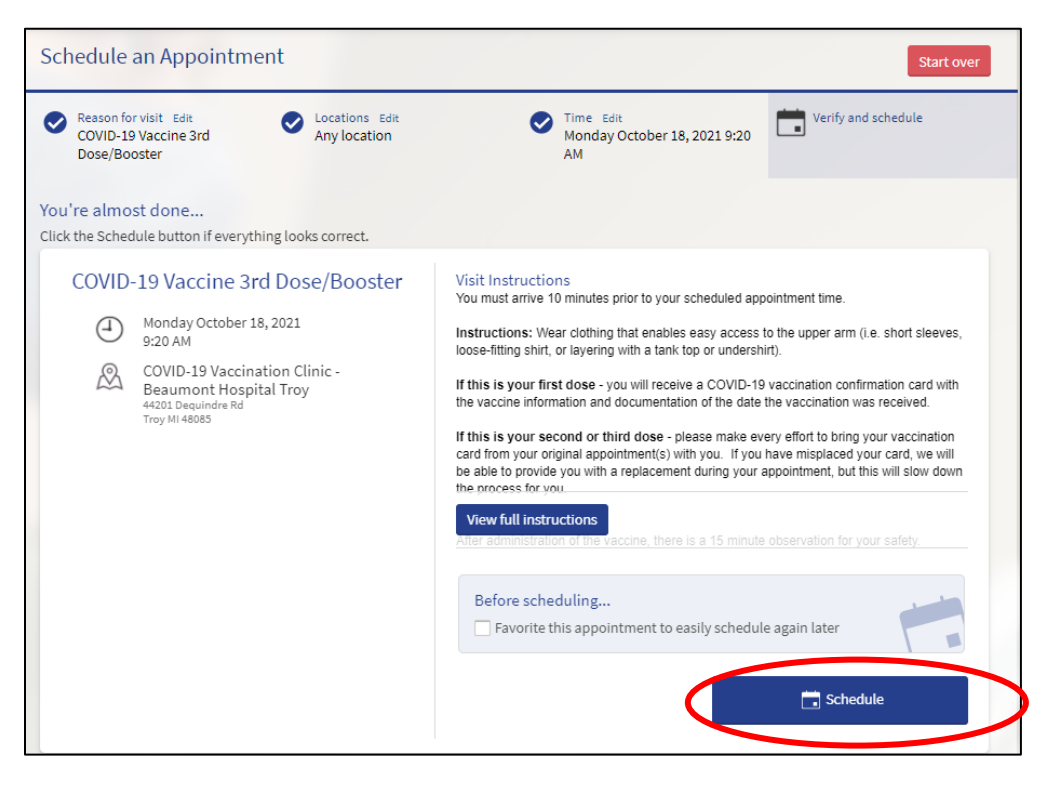

## <span id="page-4-0"></span>Mobile Instructions

- 1. Log into the MyChart app on your phone or tablet
- 2. Tap on your **Visits** icon

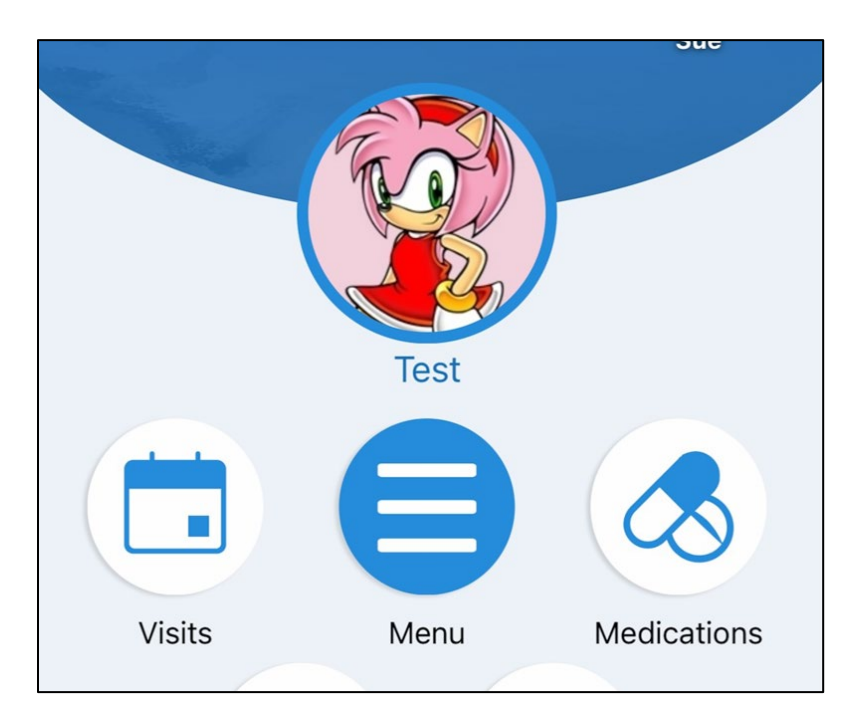

3. Tap **Schedule Appointment**

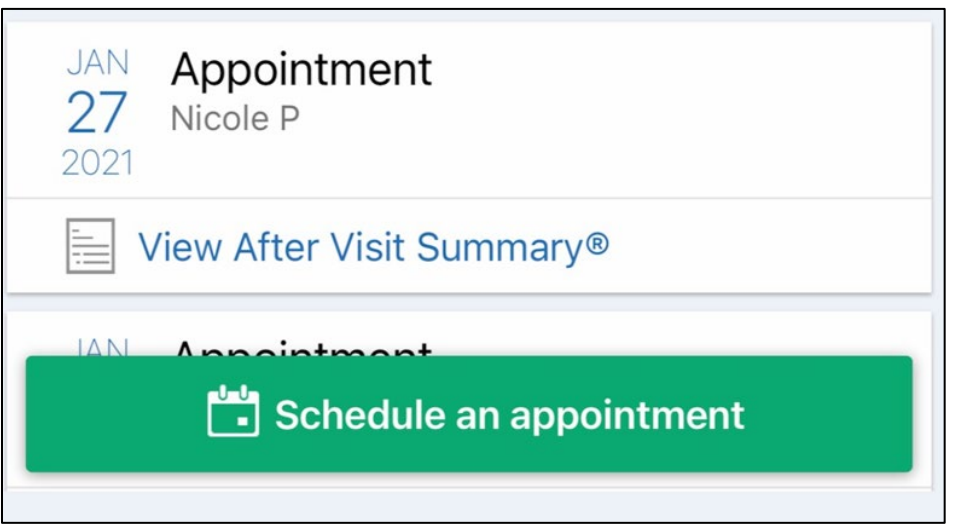

4. Tap **COVID-19 Vaccine 3rd Dose/Booster**

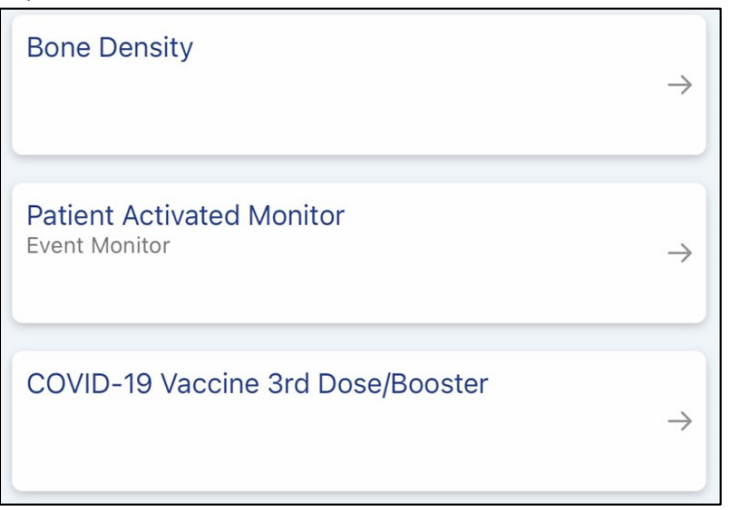

5. Answer all scheduling questions tapping **Continue** after each one

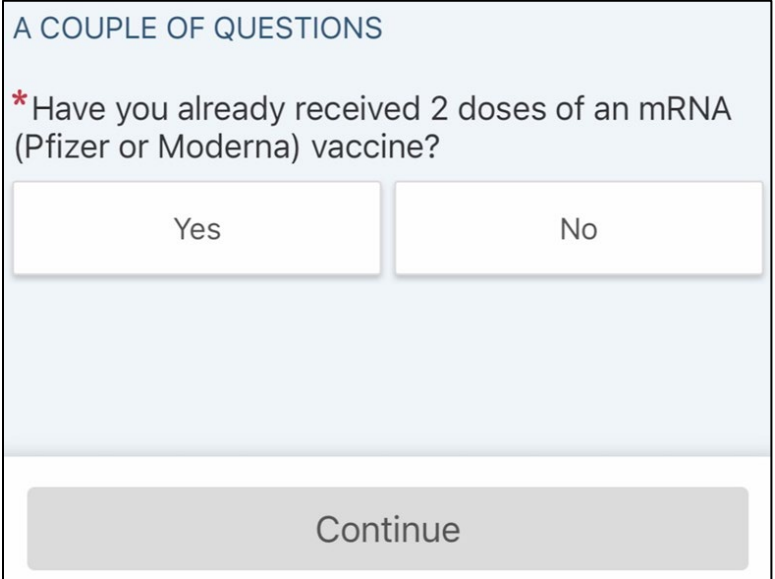

6. Select a location and tap **Continue** selecting *Any location* will display dates and times available at all displayed locations).

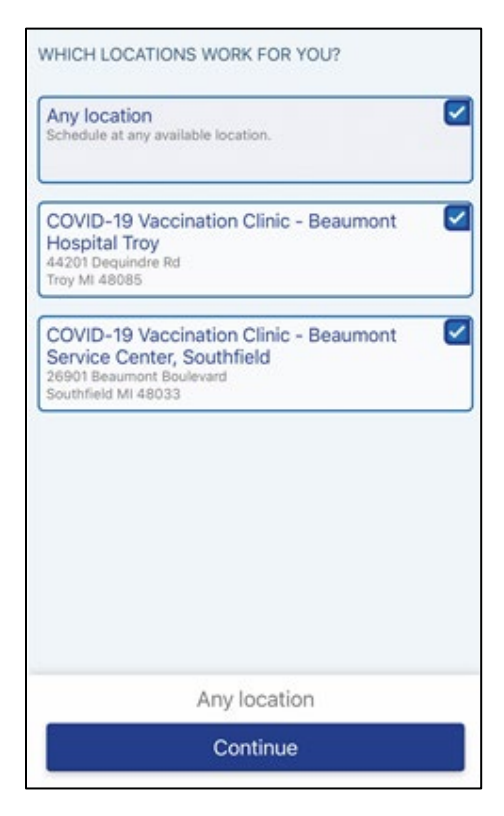

9. Select your preferred time under the date you would like to receive your vaccine.

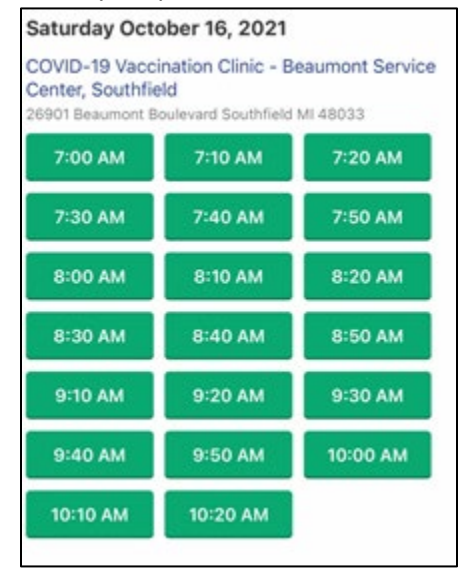

10. Tap **Schedule** to finish scheduling your appointment. *Note: your appointment is not scheduled until you click Schedule.*

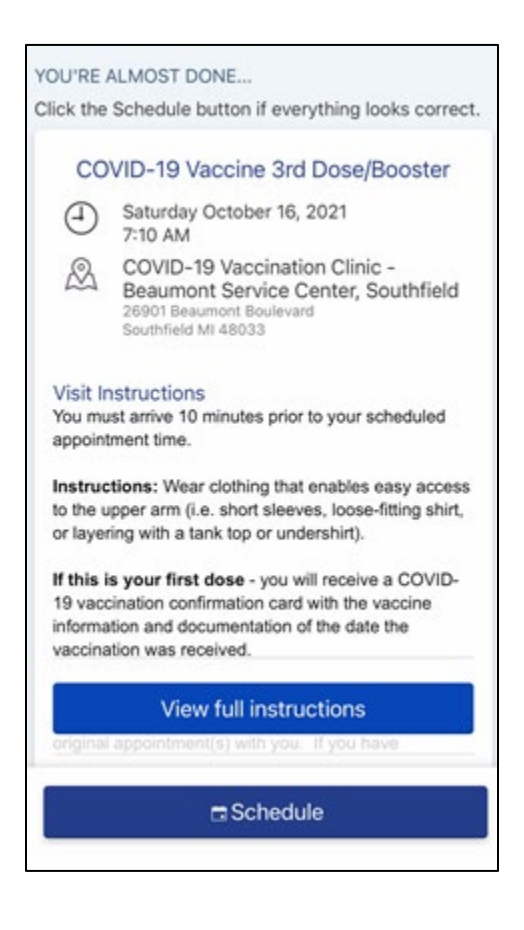